# *DFBnet – SpielPLUS*

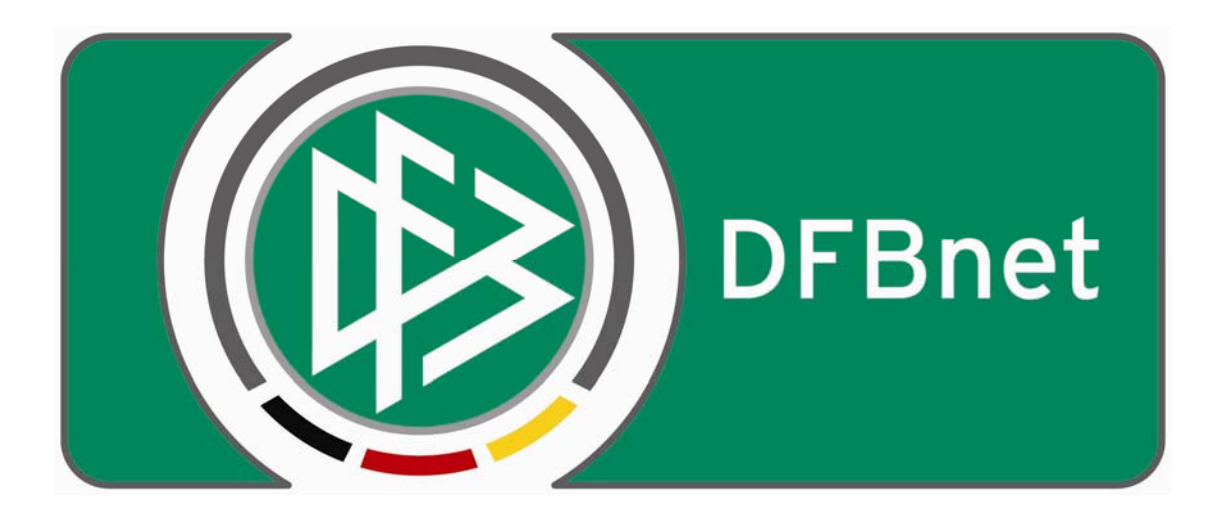

### DFB-Medien GmbH & Co. KG

## *Leitfaden für die Massenbearbeitung von Mannschaften mittels Upload ins DFBnet*

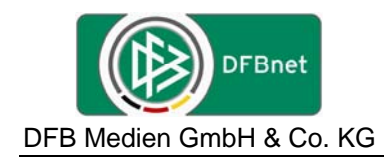

#### **Inhaltsverzeichnis:**

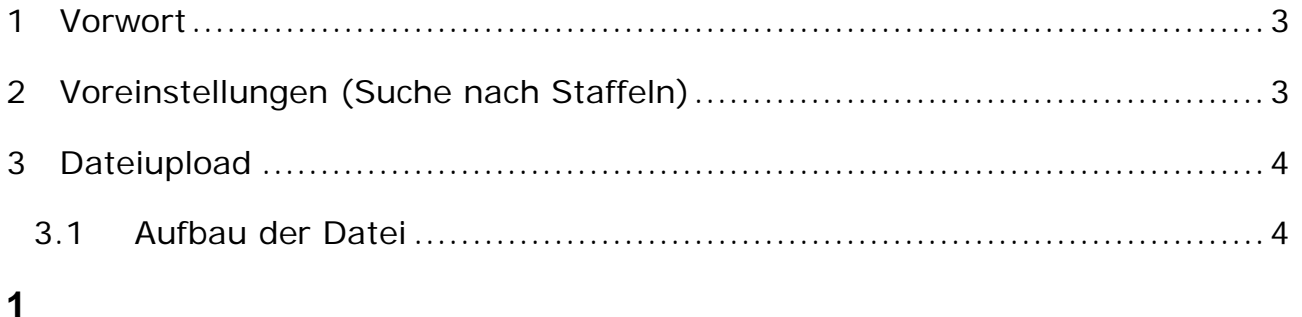

Leitfaden Massenbearbeitung von Mannschaften DFBnet-SpielPLUS Seite: 2 von 6 Erstellt: *HFV – Jörg Timmermann* Version: 1.0 Letzte Änderung: 05.06.2009

<span id="page-2-0"></span>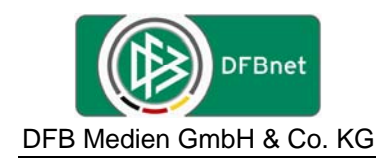

#### **1 Vorwort**

Mittels der Massenbearbeitung ist es möglich, Mannschaften schnell und effektiv Staffeln zuzuordnen. Weiterhin steht ein Upload für eine Datei zur Verfügung, die wie nachstehend beschrieben ins System geladen werden kann, damit für eine Spielklasse die Mannschaften den Staffeln zugeordnet und Schlüsselzahlen vergeben werden können.

Im Nachgang wird nur der Upload der Datei beschrieben.

Die Datei muss eine csv-Datei sein (Als CSV-Separator/Trennzeichen gilt das Zeichen Semikolon "; " oder Komma ", ".

#### **2 Voreinstellungen (Suche nach Staffeln)**

Im Bereich der Meisterschaft unter Spielplanung im Karteireiter Staffelerstellung müssen die Voreinstellungen vorgenommen werden, für die im Karteireiter Schnellerfassung die Zuordnung oder der Upload vorgenommen werden soll.

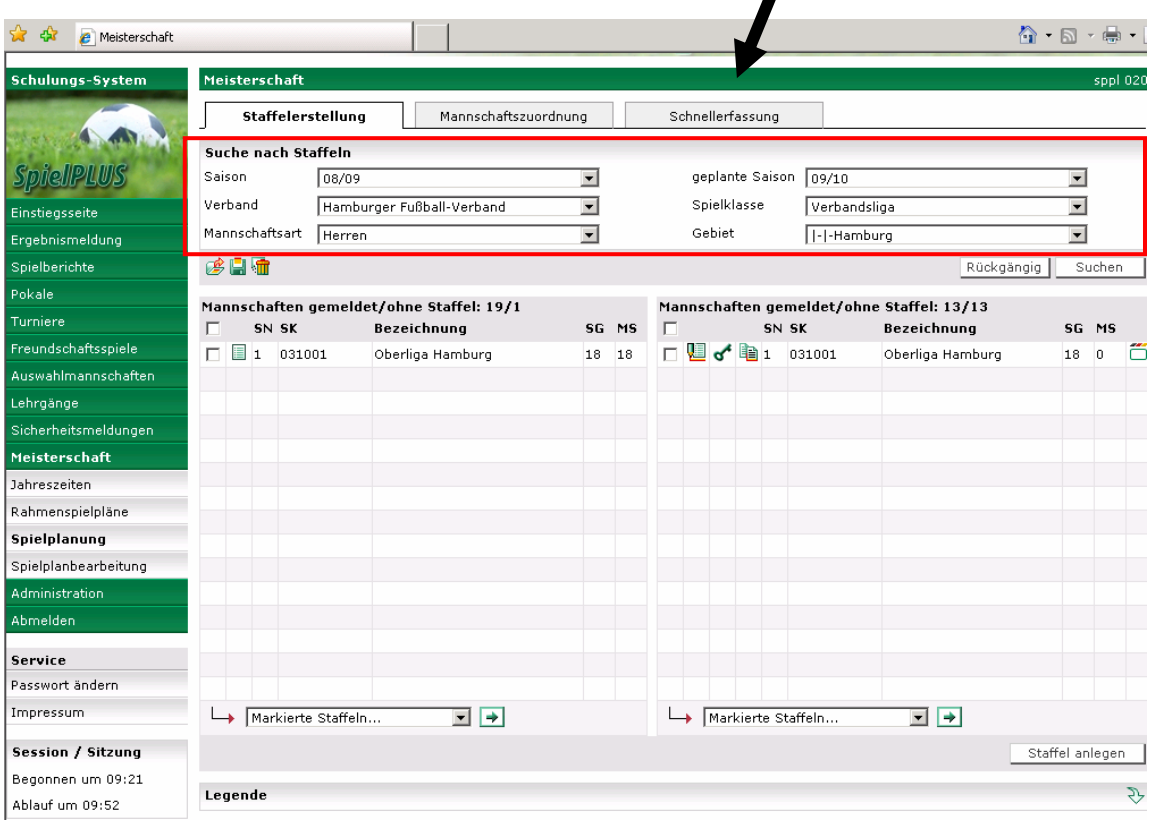

#### **Hinweis:**

Der Upload kann für beliebig viele Staffeln innerhalb einer Mannschaftsart, Spielklasse, Gebiet erfolgen.

Bitte achten Sie darauf, dass der Upload nur für den jeweiligen Bereich, der in den Voreinstellungen (Suche nach Staffeln) vorgegeben, vorgenommen werden kann.

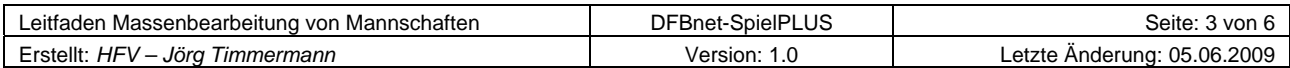

<span id="page-3-0"></span>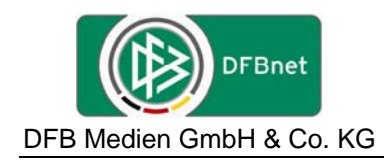

#### **3 Dateiupload**

Die nachstehend aufgeführten Mannschaften sollen mittels des Dateiuploads der Staffel zugeordnet werden.

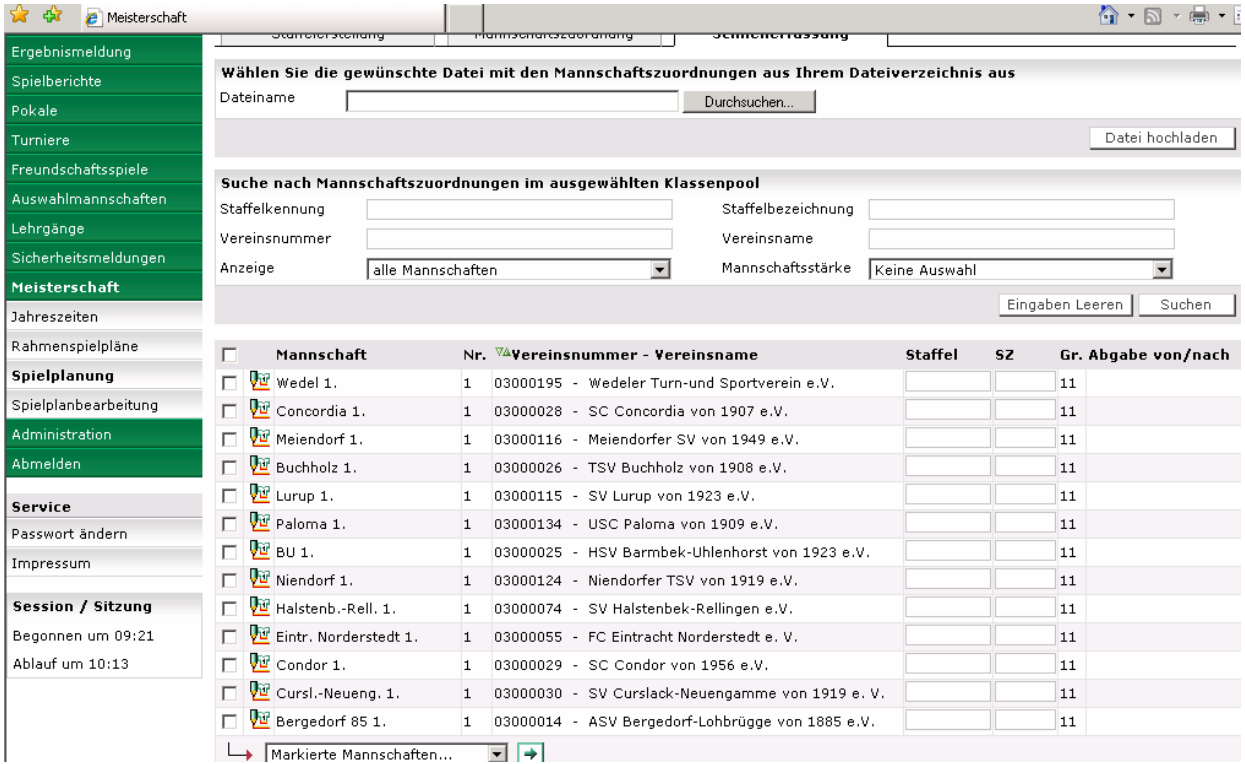

#### **3.1 Aufbau der Datei**

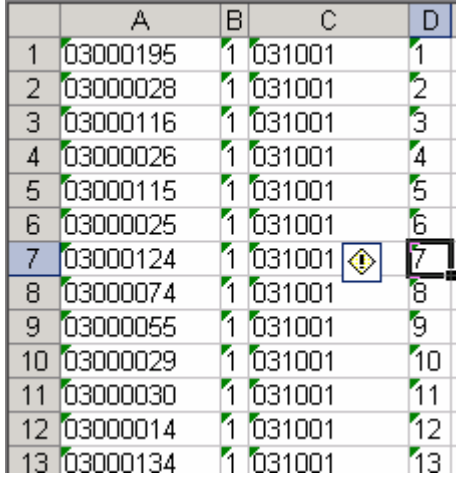

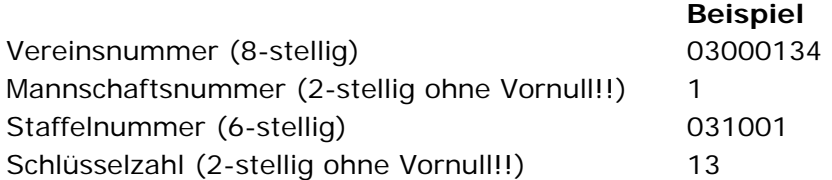

**Hinweis:** Die Angabe der Schlüsselzahl ist optional, wird sie weggelassen wird die Mannschaft nur zu der entsprechenden Staffel zugeordnet.

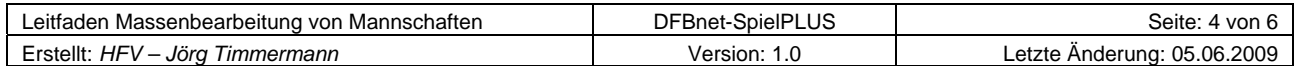

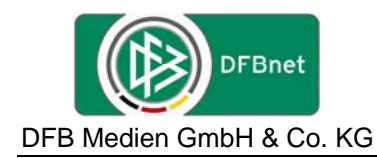

(Im Beispiel wurde vom Verein USC Paloma (Vereinsnummer 03000134) die 1.Herren (Mannschaftsnummer 1) der Oberliga Hamburg (Staffel 031001) auf Schlüsselzahl 13 zugeordnet)

Eine Testdatei ist an dieser Beschreibung anhängig.

Die Datei muss als csv-Datei in einem Verzeichnis gespeichert werden.

Anschließend kann die Datei über den Button Durchsuchen hinter Dateiname aufgerufen werden.

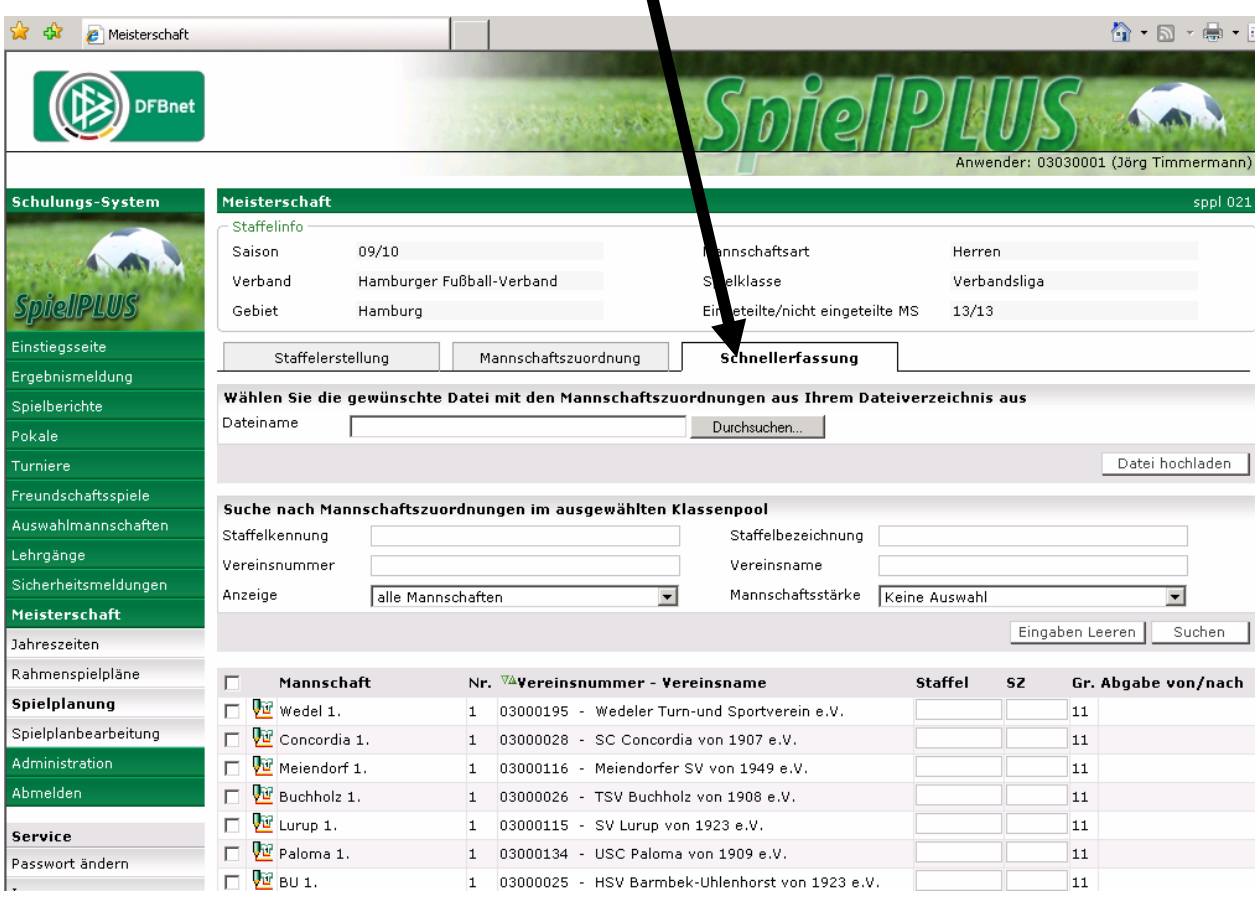

Anschließend führen Sie den Button "Datei hochladen" aus.

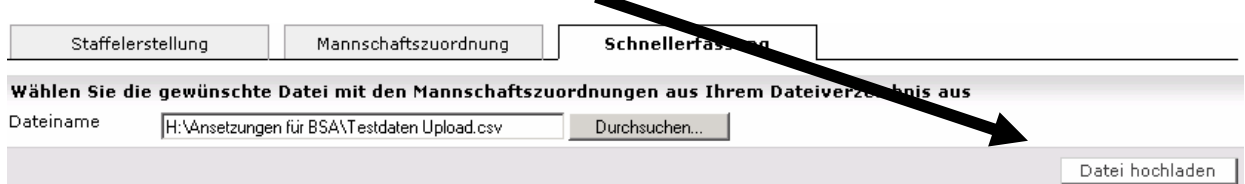

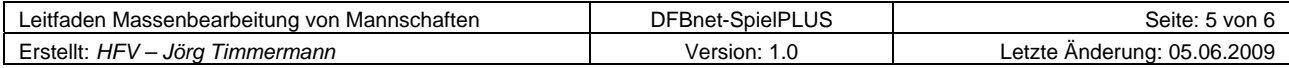

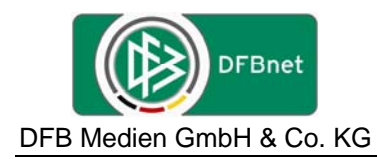

Im Anschluss erhalten Sie eine Meldung, ob alle Mannschaften ins System übernommen wurden oder ob es beim Upload zu Fehlern gekommen ist.

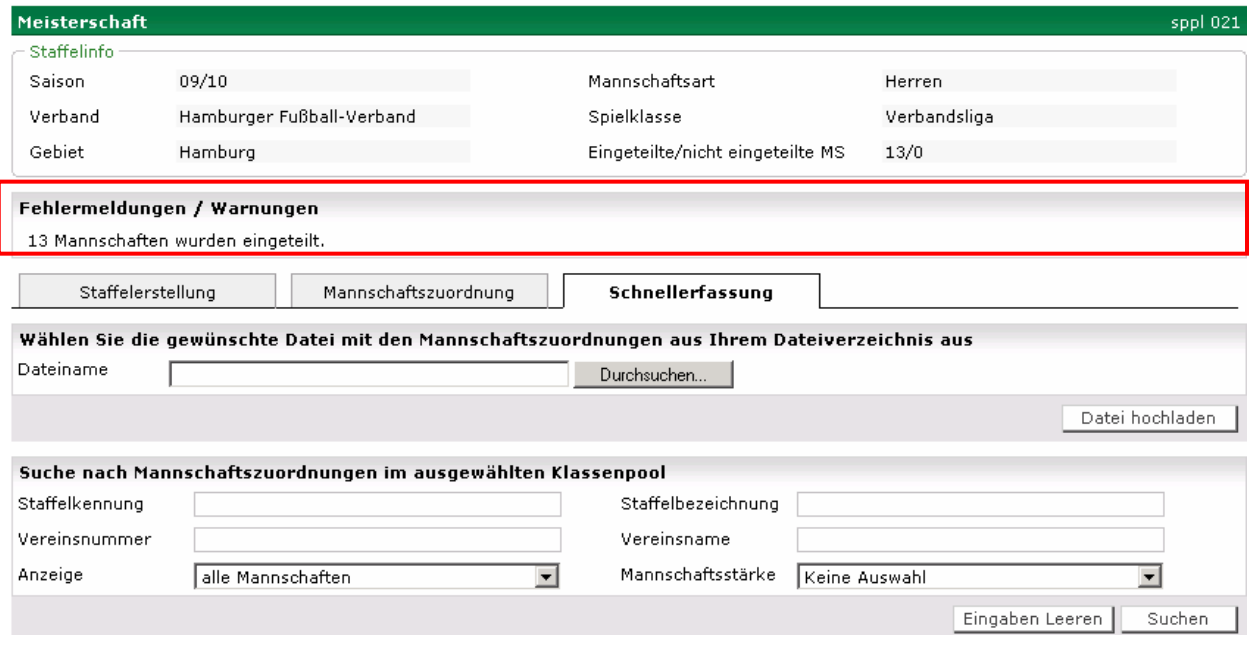

Anzeige der Mannschaften nach dem Upload. Die Mannschaften wurden der Staffel / den Staffeln mit den dazugehörigen Schlüsselzahlen zugeordnet.

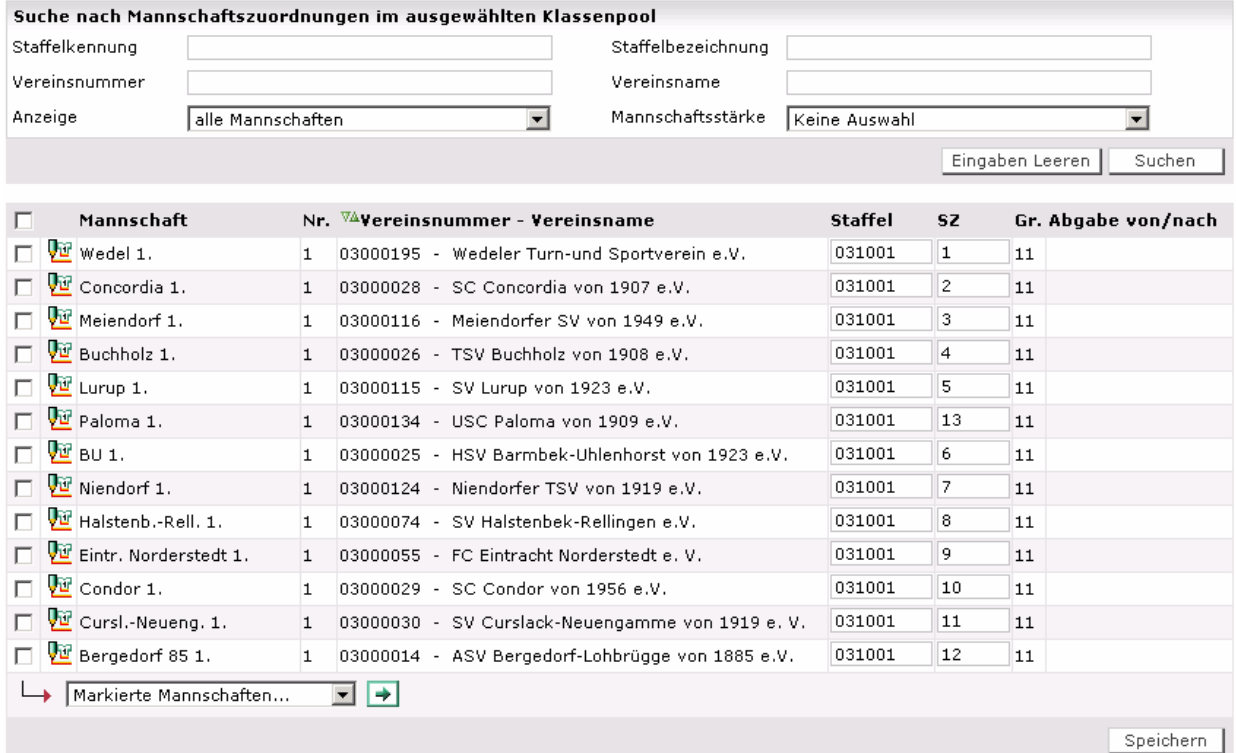

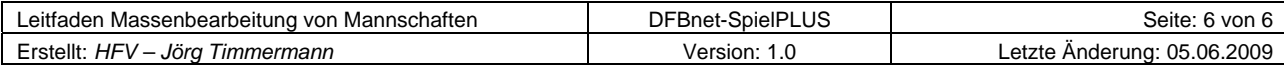